# Hoja de aplicación del QIAsymphony® RGQ *artus*® CT/NG QS-RGQ Kit (tipo de muestras: orina estabilizada en eNaT™, 400 µl)

## Julio 2017

## Administración de versiones

Este documento es Hoja de aplicación del kit *artus* CT/NG QS-RGQ para orina, versión 1, R3.

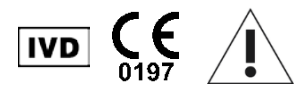

Antes de realizar el análisis, compruebe si existen nuevas revisiones electrónicas para el etiquetado en www.qiagen.com/products/artusctngqsrgqkitce.

## Información general

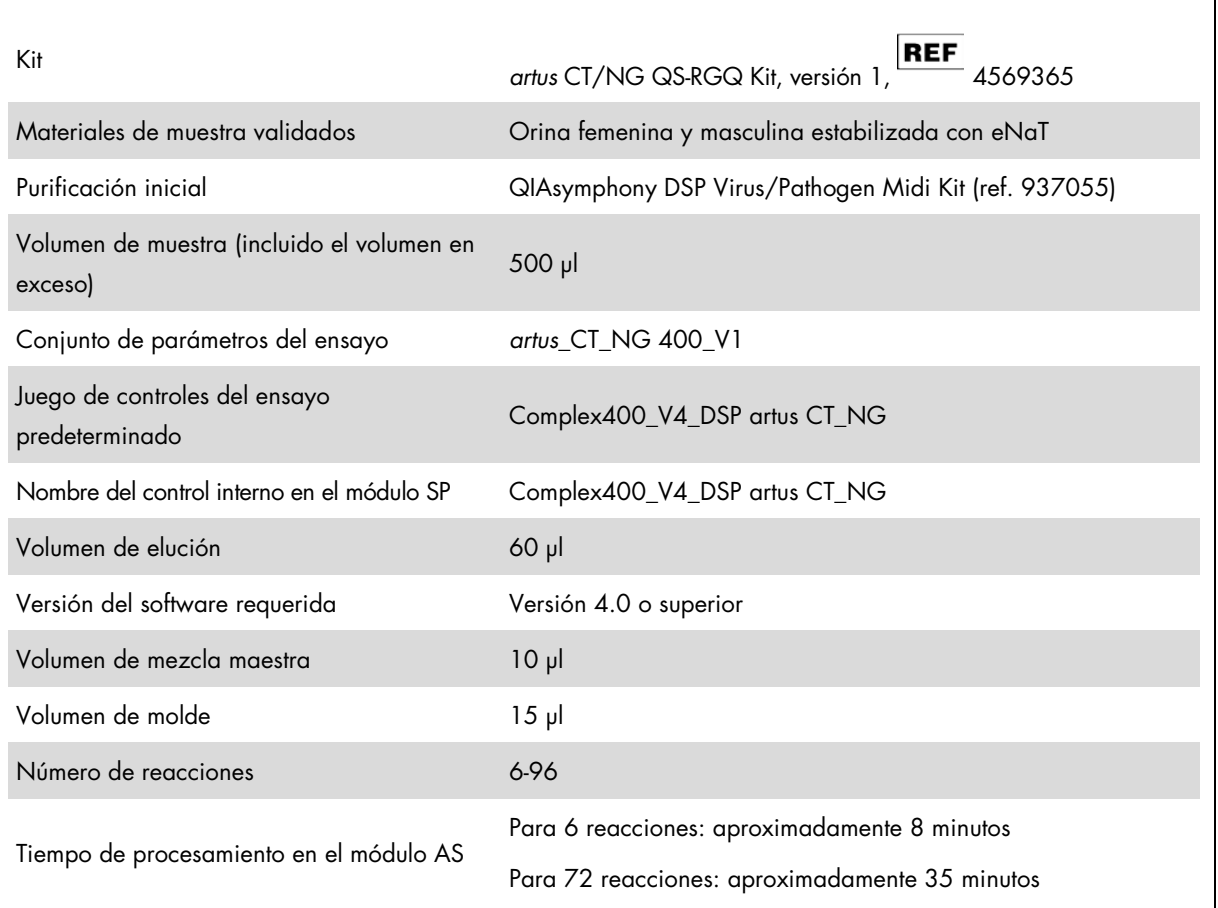

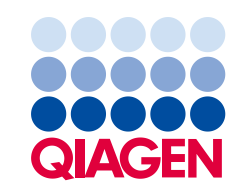

## Materiales necesarios pero no suministrados

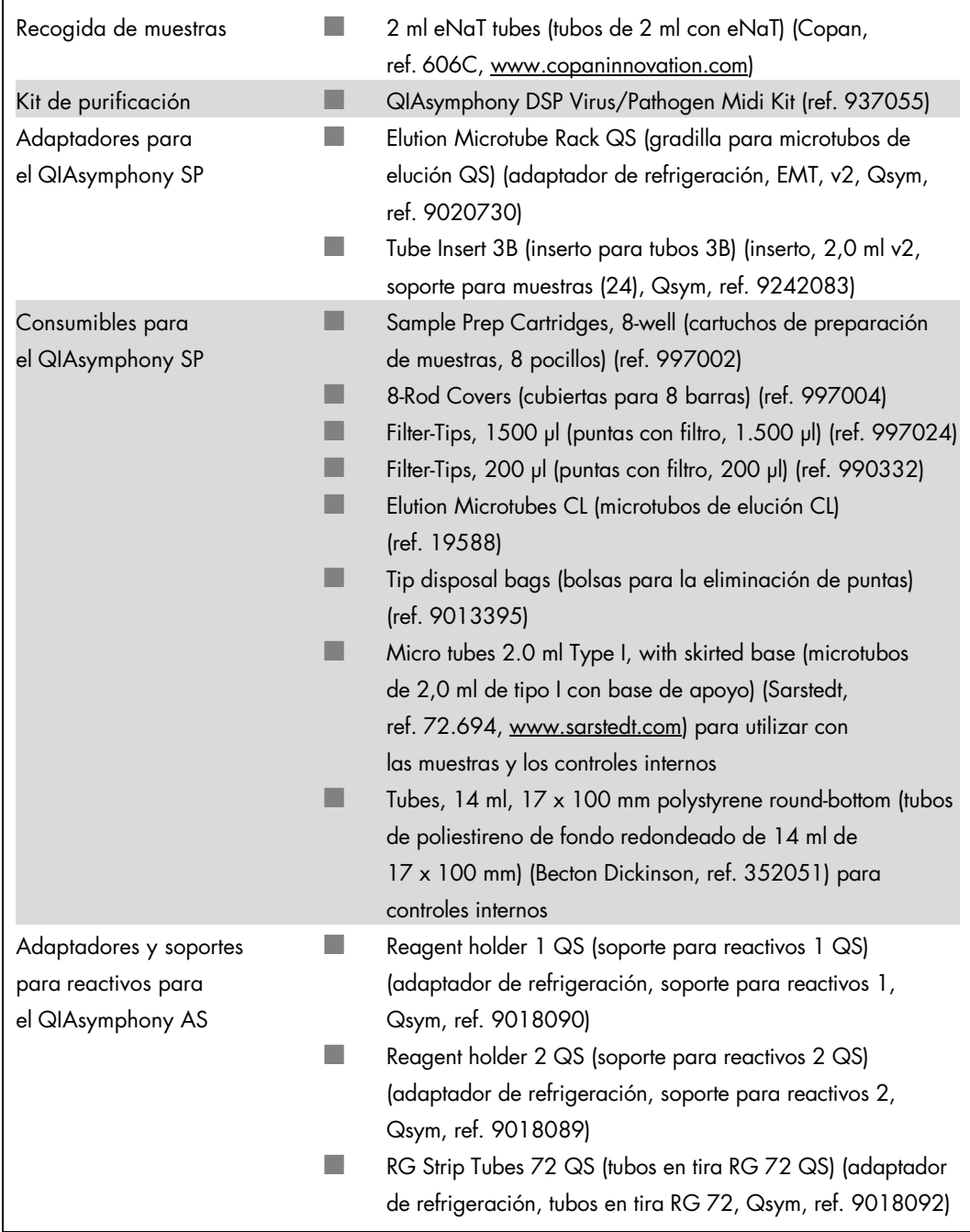

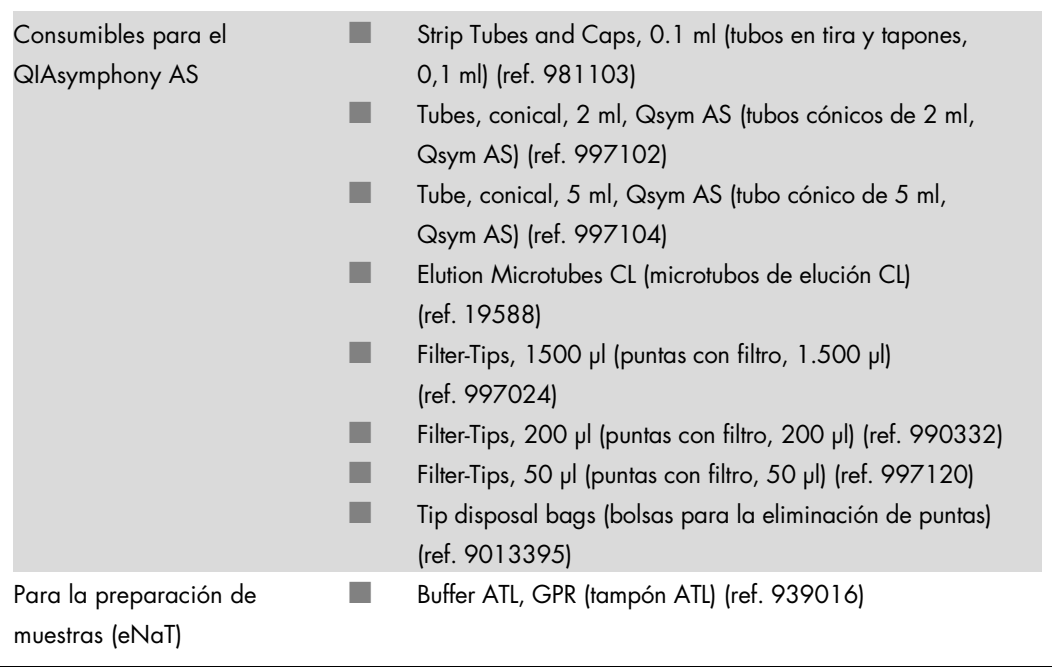

## Manipulación y almacenamiento de las muestras

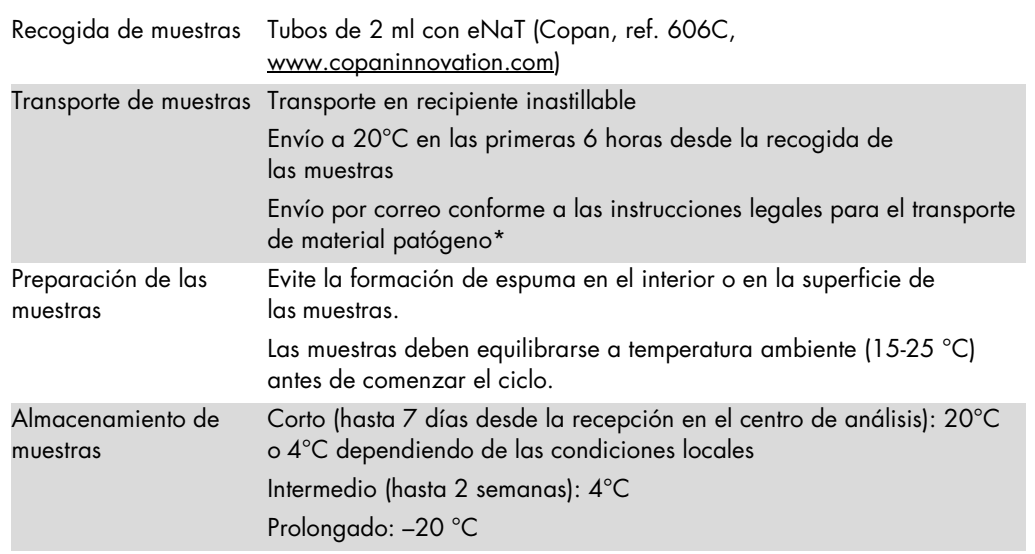

\* International Air Transport Association (IATA, Asociación Internacional de Transporte Aéreo). Dangerous Goods Regulations (Normativa sobre mercancías peligrosas).

## Procedimiento

## Preparación del ARN transportador y adición del control interno a las muestras

El uso del kit QIAsymphony DSP Virus/Pathogen Midi en combinación con el kit *artus* CT/NG QS-RGQ requiere la introducción del control interno (CT/NG RG IC) en el procedimiento de purificación para vigilar la eficiencia de la preparación de las muestras y del ensayo anterógrado.

Es preciso añadir controles internos con la mezcla ARN transportador (CARRIER) – tampón AVE (AVE), y el volumen total de la mezcla control interno – ARN transportador (CARRIER) – tampón AVE (AVE) sigue siendo de 120 µl.

La tabla representa la adición del control interno para el aislamiento con una relación de 0,1 µl por 1 µl del volumen eluido. Recomendamos preparar mezclas frescas para cada ciclo justo antes del uso.

Para calcular el control interno (IC) se empleará la "IC Calculator" (Calculadora del IC) del programa QIAsymphony Management Console (QMC).

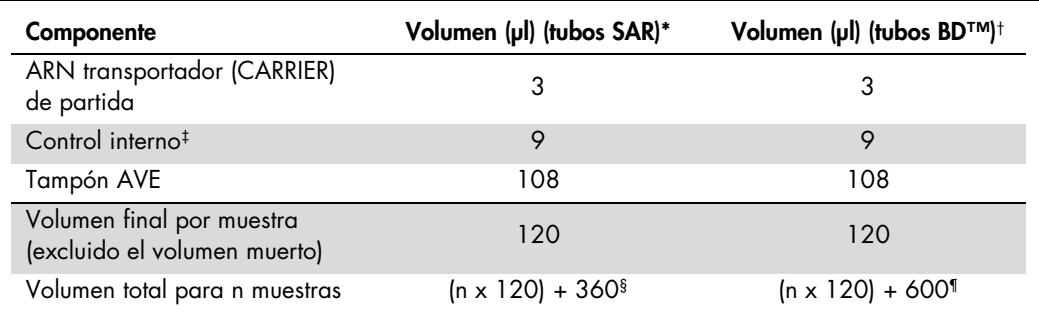

Microtubos de 2,0 ml de tipo I, con base de apoyo (Sarstedt, ref. 72.694, www.sarstedt.com)

† Tubos de poliestireno de fondo redondeado de 14 ml, 17 x 100 mm (Becton Dickinson, ref. 352051).

‡ El cálculo de la cantidad de control interno se basa en los volúmenes de elución iniciales (90 µl). El volumen vacío adicional depende del tipo de tubo de muestras usado.

Se requiere la mezcla del control interno correspondiente a 3 muestras adicionales (es decir, 360 µl). No llene un volumen total superior a 1,92 ml (correspondiente a un máximo de 13 muestras. Estos volúmenes son específicos para los microtubos de 2,0 ml de tipo I, con base de apoyo (Sarstedt, ref. 72.694, www.sarstedt.com).

Se requiere la mezcla del control interno correspondiente a 5 muestras adicionales (es decir, 600 µl). No llene un volumen total superior a 13,92 ml (correspondiente a un máximo de 111 muestras. Estos volúmenes son específicos para los tubos de poliestireno de fondo redondeado de 14 ml, 17 x 100 mm (Becton Dickinson, ref. 352051).

## Configuración del QIASymphony SP

Cajón "Waste" (Desechos)

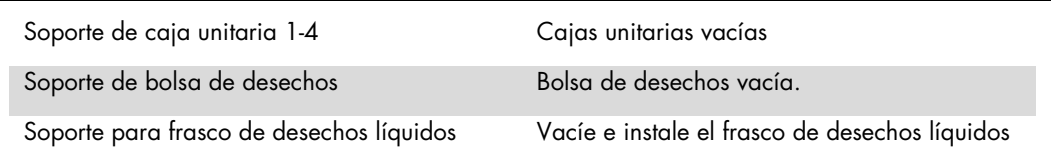

Cajón "Eluate" (Eluidos)

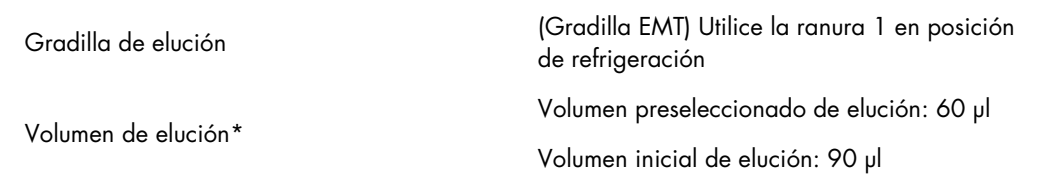

\* El volumen de elución está preseleccionado para el protocolo. Se trata del volumen accesible mínimo de eluido presente en el tubo de elución final. El volumen inicial de la solución de elución es necesario para garantizar que el volumen real eluido sea el mismo que el volumen preseleccionado.

Cajón "Reagents and Consumables" (Reactivos y consumibles)

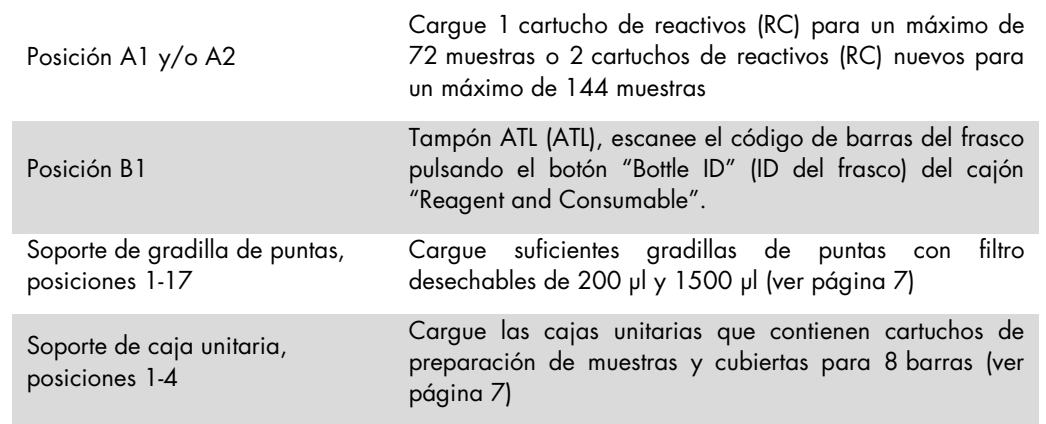

### Cajón "Sample" (Muestras)

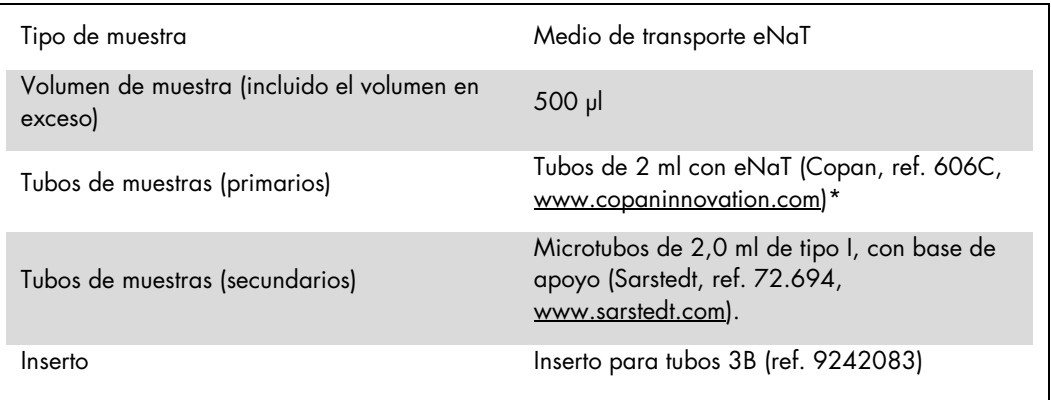

<span id="page-6-0"></span>\* Asegúrese de extraer los hisopos de los tubos primarios antes de cargarlos en el QIAsymphony SP.

Material de plástico necesario para 1-4 lotes de muestras

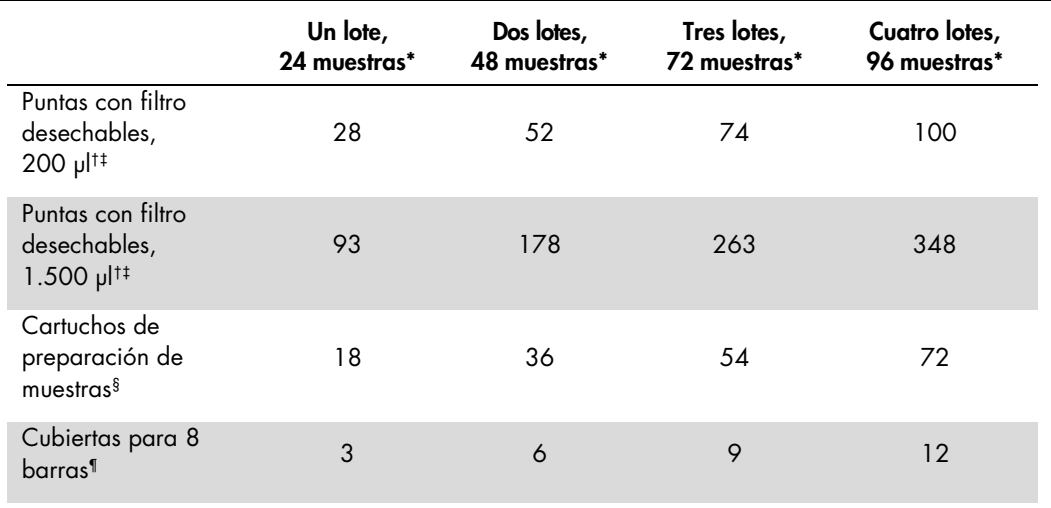

\* El uso de más de un tubo de control interno por lote y la realización de más de un examen de inventario requieren puntas con filtro desechables adicionales.

† Hay 32 puntas con filtro por gradilla de puntas.

‡ El número de puntas con filtro necesarias incluye las puntas con filtro para 1 examen de inventario por cartucho de reactivos.

<sup>§</sup> Hay 28 cartuchos de preparación de muestras por caja unitaria.

¶ Hay doce cubiertas para 8 barras por caja unitaria.

#### Carga de muestras y controles

Asegúrese de que los 2 controles (control CT+/NG– de CT/NG y control NG+/CT– de CT/NG) se situando al comienzo de las muestras a la entrada de muestras del instrumento QIAsymphony. Cuando se preparen más de 69 muestras se dispondrán 2 controles adicionales (ver tabla siguiente con un ejemplo). Esto reviste importancia porque cada ciclo de PCR contiene 72 reacciones (69 muestras + 2 controles en los módulos de preparación de muestras y 1 NTC en el módulo de configuración del ensayo). Cuando se analicen más de 69 muestras, el módulo AS pipetea automáticamente un segundo ciclo de PCR. Para garantizar la validez de este ciclo, 2 controles deben situarse las posiciones 1 y 2 de la PCR. Por eso, asegúrese de colocar siempre 2 controles para la preparación de las muestras al comienzo del ciclo del RotorGene Q. Cuando se analicen más de 45 muestras, recomendamos fraccionar las muestras en 2 lotes en el módulo AS y, en consecuencia, efectuar 2 ciclos diferentes en el RotorGene Q MDx 5plex HRM. Para más información, consulte las 2 tablas. Recuerde que el NTC es procesado por el módulo AS y no por el módulo SP.

Nota: No recomendamos cambiar manualmente el número de réplicas del NTC. Rotor-Gene AssayManager rechazará el ciclo si se modifica el número de réplicas del NTC.

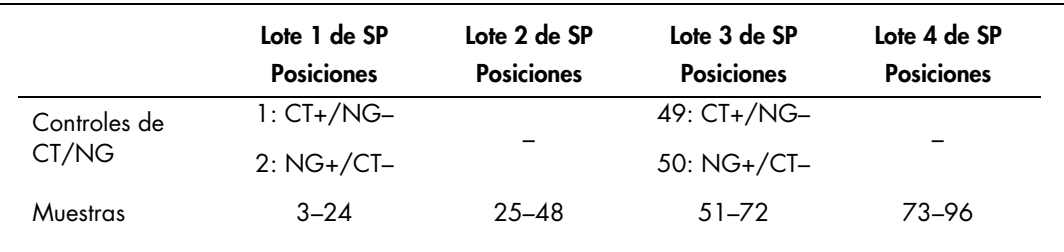

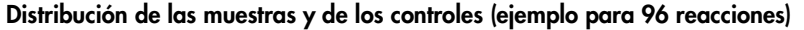

El módulo AS agregará una muestra NTC (control sin molde) después de cada juego de muestras (1 71 y 72-96).

La tabla siguiente muestra el flujo recomendado de trabajo para 96 muestras (incluidos los controles). En este ejemplo se procesarán 2 x 46 muestras (+ 2 controles) en dos lotes AS y dos ciclos de PCR. El primer ciclo de PCR, con 46 muestras, 2 controles y 1 NTC, se termina mientras se procesan los lotes 3 y 4 de SP.

#### Flujo recomendado de trabajo para 96 muestras utilizando el ciclo integrado

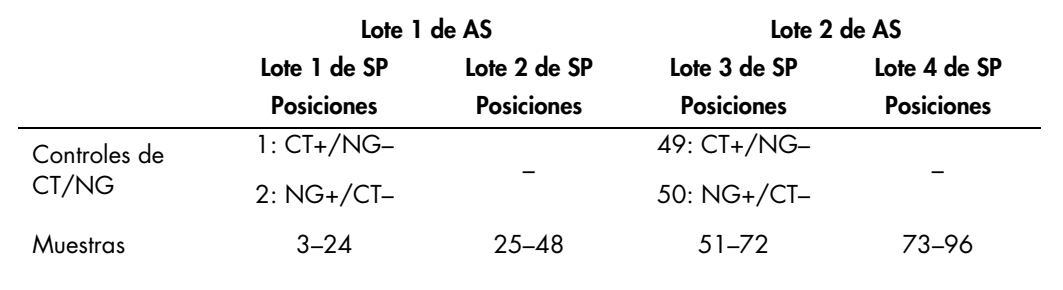

## Configuración del QIASymphony AS

## Consumibles

Durante la configuración, las posiciones adecuadas de cada consumible en el módulo QIAsymphony AS aparecen indicadas en la pantalla táctil del instrumento.

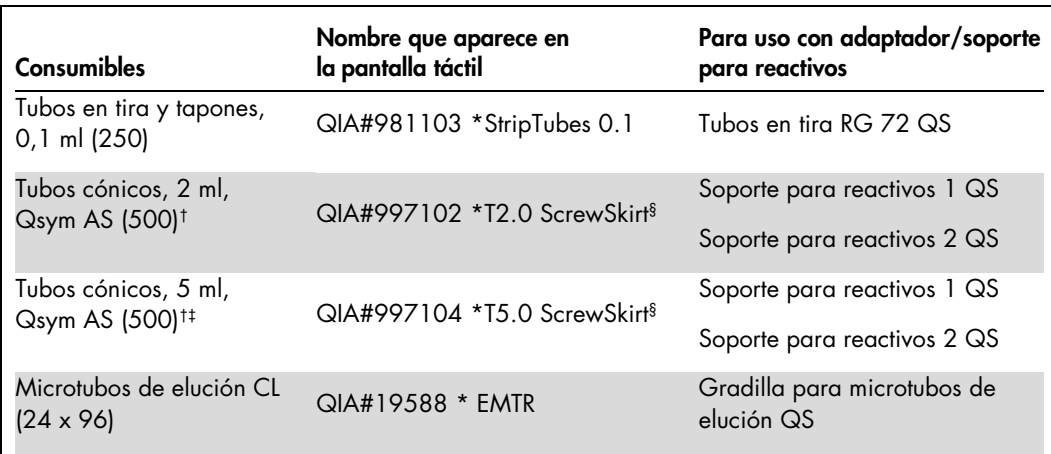

Indica material de laboratorio que se puede refrigerar con un adaptador de refrigeración dotado de código de barras.

† Para los componentes de la mezcla maestra, la mezcla maestra preparada por el sistema, los estándares del ensayo y los controles del ensayo.

‡ Como alternativa se pueden usar tubos cónicos de 2 ml, Qsym AS (ref. 997102).

§ El sufijo "(m)" que aparece en la pantalla táctil indica que los cálculos del nivel de líquido del tubo en cuestión se han optimizado para reactivos que forman un menisco cóncavo.

### Adaptadores y soportes para reactivos

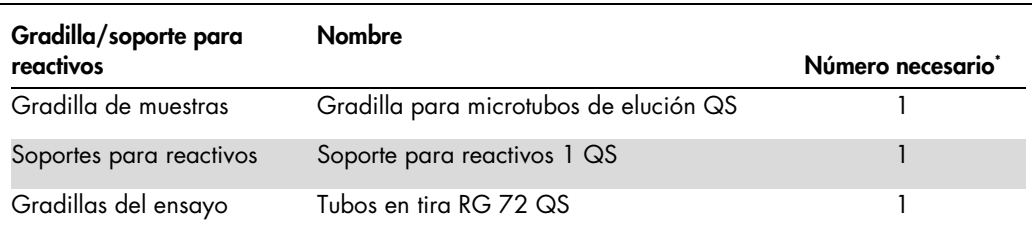

\* Calculado para un ciclo del ensayo con 72 reacciones.

#### Puntas con filtro

Cargue las gradillas de puntas comenzando por las ranuras de puntas 1, 2 y 3 en el cajón "Eluate and Reagents" (Eluidos y reactivos) y, a continuación, cargue las gradillas de puntas en las ranuras de puntas 7, 8 y 9 en el cajón "Assays" (Ensayos).

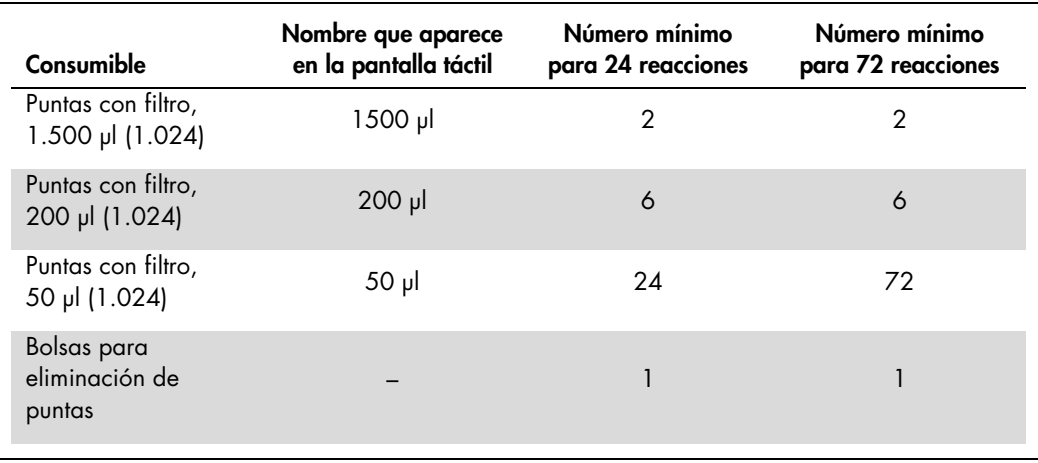

#### Fraccionamiento de la mezcla maestra

Aun cuando el kit se encuentra optimizado para 2 x 48 reacciones, pueden realizarse combinaciones diferentes. Los sistemas de pipeteo automático siempre tienen un cierto volumen muerto, por lo que un tubo para el fraccionamiento de 48 reacciones no contiene 2 x 24 reacciones. Ver la tabla siguiente con un resumen de las posibles combinaciones.

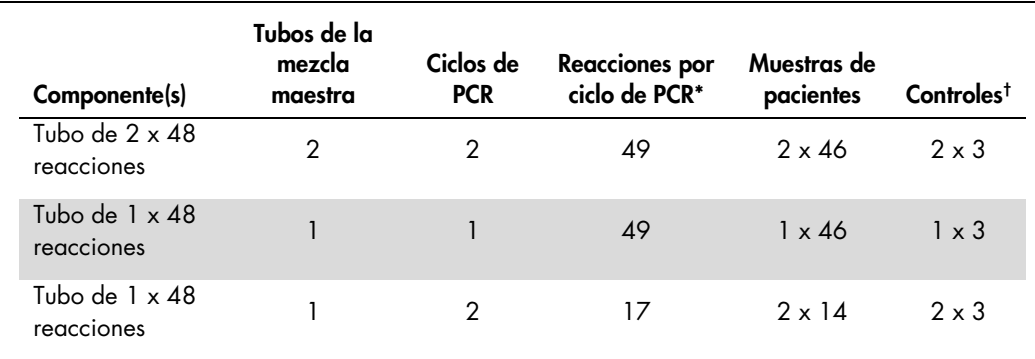

\* Calculado como n muestras de pacientes + 2 controles de CT/NG (CT+/NG– y NG+/CT–) + 1 NTC por ciclo de PCR.

† Control CT+/NG– de CT/NG, Control NG+/CT– de CT/NG y NTC (añadido por el módulo de configuración del ensayo).

## RT-PCR en el Rotor-Gene Q MDx 5plex HRM[\\*](#page-9-0)

El kit *artus* CT/NG QS-RGQ se puede procesar en el Rotor-Gene Q MDx 5plex HRM utilizando el análisis manual con el software 2.1 o superior del Rotor-Gene Q o utilizando un análisis automático con el programa Rotor-Gene AssayManager®. En las próximas secciones se describen los ajustes y la configuración empleando los 2 programas de software diferentes.

Prepare el rotor para el ciclo en el instrumento Rotor-Gene Q MDx 5plex HRM:

- Coloque un rotor de 72 pocillos en el soporte del rotor.
- Llene el rotor con tubos en tira. Asegúrese de comenzar en la posición 1 y de colocar los tubos en tira en la orientación correcta.
- Utilice tubos en tira vacíos tapados para ocupar todas las posiciones no utilizadas.
- Acople el anillo de bloqueo.
- Cargue el instrumento Rotor-Gene Q MDx 5plex HRM con el rotor y el anillo de bloqueo..

<span id="page-9-0"></span><sup>\*</sup> Si procede, un instrumento Rotor-Gene Q 5plex HRM con una fecha de producción igual o posterior a enero de 2010. La fecha de producción puede obtenerse a partir del número de serie indicado en la parte posterior del instrumento. El número de serie se muestra en el formato "mmaannn", en el que "mm" indica el mes de producción en dígitos, "aa" indica los dos últimos dígitos del año de producción y "nnn" indica el identificador exclusivo del instrumento.

### RT-PCR con el programa Rotor-Gene AssayManager

Para el análisis automático utilizando el kit *artus* CT/NG QS-RGQ con Rotor-Gene AssayManager, debe instalarse el complemento *artus* Basic plug-in V1.0.3 (disponible para descargar en [www.qiagen.com/shop/automated](http://www.qiagen.com/shop/automated-solutions/accessories/rotor-gene-assaymanage)[solutions/accessories/rotor-gene-assaymanager](http://www.qiagen.com/shop/automated-solutions/accessories/rotor-gene-assaymanage)) en Rotor-Gene AssayManager.

Inicie el proceso de instalación haciendo doble clic en el archivo ArtusBasic.Installation.msi y, a continuación, siga las instrucciones de instalación. Si desea ver una descripción detallada, consulte el apartado "Installing Plug-ins" (Instalación de complementos) del manual del usuario de la Rotor-Gene AssayManager Core Application (*Rotor-Gene AssayManager Core Application User Manual*) suministrado.

Para utilizar el perfil de ensayo artus\_CTNG\_sample400\_QS (nombre abreviado: CTNG\_a) con el kit *artus* CT/NG QS-RGQ, debe importarse el archivo AP\_artus\_CTNG\_sample400\_QS\_V2\_0\_0.iap (disponible para descargar en www.qiagen.com/products/artusctngqsrgqkitce) en Rotor-Gene AssayManager.

Para importar el perfil de ensayo en Rotor-Gene AssayManager:

- 1. Vaya al entorno "Configuration" (Configuración) y acceda a la ficha "Assay Profile" (Perfil de ensayo).
- 2. Haga clic en "Import" (Importar) y seleccione el archivo AP\_artus\_CTNG\_sample400\_QS\_V2\_0\_0.iap en el cuadro de diálogo para abrir archivos.
- 3. Haga clic en "Open" (Abrir); el perfil de ensayo se cargará y se añadirá a la lista de perfiles de ensayo disponibles.

Nota: No puede importarse dos veces la misma versión de un perfil de ensayo.

#### Inicio de un ciclo con Rotor-Gene AssayManager

Después de instalar el complemento y de importar el perfil de ensayo, Rotor-Gene AssayManager puede usar la información contenida en el archivo de resultados del QIAsymphony AS para preparar un ciclo para amplificación de PCR en tiempo real y para la subsiguiente interpretación automatizada de los resultados.

Los archivos de resultados del QIAsymphony AS pueden descargarse mediante un lápiz USB o mediante el programa QIAsymphony Management Console. Si el archivo de resultados del QIAsymphony AS se descarga mediante un lápiz USB, se guarda en formato .zip en la carpeta x:\Log\results\AS.

Nota: Antes de importar el archivo de resultados del QIAsymphony AS, es necesario extraer el archivo .zip. Este paso no es necesario si el archivo de resultados del QIAsymphony AS se transfiere mediante el programa QIAsymphony Management Console (QMC).

Para realizar un ciclo de PCR:

- 1. Inicie Rotor-Gene AssayManager.
- 2. Cambie al entorno "Setup" (Preparación) y seleccione el origen "QIAsymphony" como "Import type" (Tipo de importación). En el cuadro de diálogo "Select file" (Seleccionar archivo), abra el archivo de resultados del QIAsymphony AS correspondiente y haga clic en "Open". A continuación se añade la lista de trabajo a la lista de listas de trabajo disponibles.
- 3. El ciclo puede iniciarse desde la tabla "Available work lists" (Listas de trabajo disponibles) haciendo clic en "Apply" (Aplicar) en la barra de botones en la entrada apropiada de la lista de trabajo (introduzca el nombre de las listas de trabajo QS importadas).
- 4. Introduzca un nombre de experimento.
- 5. Seleccione un termociclador y confirme que el anillo de bloqueo está acoplado.
- 6. Haga clic en el botón verde "Start run" (iniciar ciclo).

Finalización y publicación de un ciclo

Para ver el progreso del ciclo, cambie a la pantalla del termociclador correspondiente. Cuando haya finalizado el ciclo, haga clic en "Finish run" (Finalizar ciclo) para validar el termociclador y aprobar la muestra en el entorno "Approval" (Aprobación)..

- 7. Seleccione el entorno "Approval".
- 8. Haga clic en "Apply filter" (Aplicar filtro) (o seleccione sus propias opciones de filtro de antemano).
- 9. Seleccione el experimento.
- 10.Haga clic en "Start Approval" (Iniciar aprobación).
- 11.Apruebe los resultados de cada muestra de ensayo: Utilice el botón "Accepted" (Aceptada) para las muestras de ensayo con cuyos resultados analizados por Rotor-Gene AssayManager esté usted de acuerdo. Utilice el botón

"Rejected" (Rechazada) si el resultado de la muestra de ensayo evaluado por Rotor-Gene AssayManager no es aceptable por cualquier motivo.

Nota: Un resultado definido automáticamente como "Invalid" (No válido) por Rotor-Gene AssayManager ya no puede convertirse en un resultado válido aunque se rechace el resultado.

- 12.Haga clic en "Release/report data..." (Publicar/Generar informe de datos).
- 13.Seleccione un perfil de informe y haga clic en "OK" (Aceptar). Se generará y se guardará automáticamente el informe.

Nota: El usuario requiere derechos de aprobación para aprobar un ciclo.

14.Descargue el instrumento Rotor-Gene Q MDx 5plex HRM y deseche los tubos en tira conforme a la normativa local en materia de seguridad.

## Interpretación de los resultados con el programa Rotor-Gene AssayManager

El *artus* CT/NG QS-RGQ AssayProfile para muestras de orina establece automáticamente el umbral y contiene todas las reglas para interpretar de forma automática los resultados del ensayo. Sobre esta base, el software evaluará la validez o falta de validez de las muestras y de los controles. Este análisis automático puede proporcionar estos marcadores.

IMPORTANTE: En el canal NG se aplica un valor de corte de 40 CT que producirá un resultado "INVALID" (no válido) con un marcador "CT\_ABOVE\_ACCEPTED\_RANGE" (Ct por encima del intervalo aceptado). Se debe seguir la siguiente instrucción con cuidado.

- Si NG se comunica como no válido con el marcador "CT\_ABOVE\_ACCEPTED\_RANGE" (Ct por encima del intervalo aceptado), y se detecta el control interno (IC) como válido, la muestra se puede tratar como una muestra válida sin NG. No es necesario repetir el análisis.
- Si NG se comunica como no válido con cualquier otro marcador, será necesario analizar la muestra otra vez.
- Si CT se comunica como no válido con cualquier otro marcador, será necesario analizar la muestra otra vez.

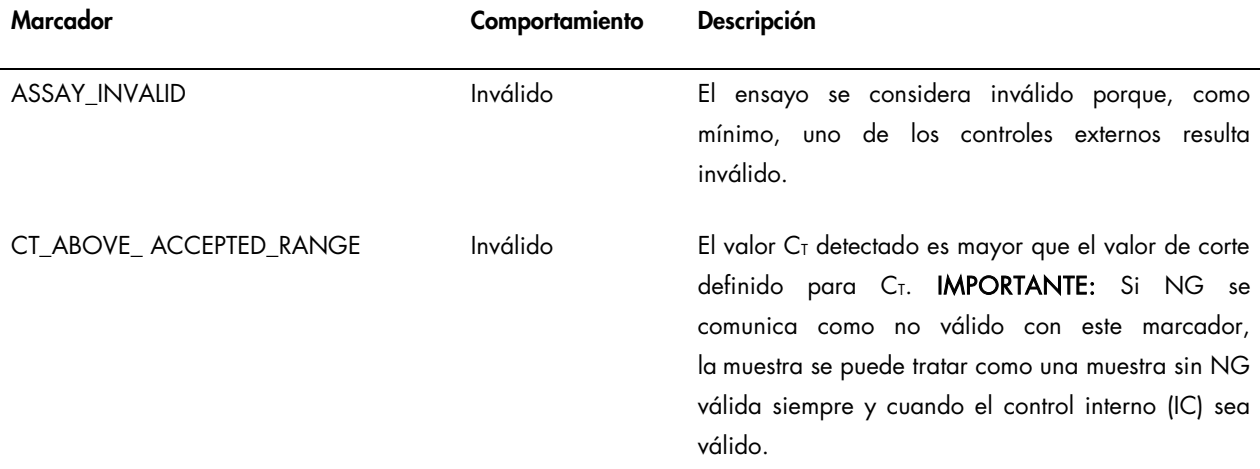

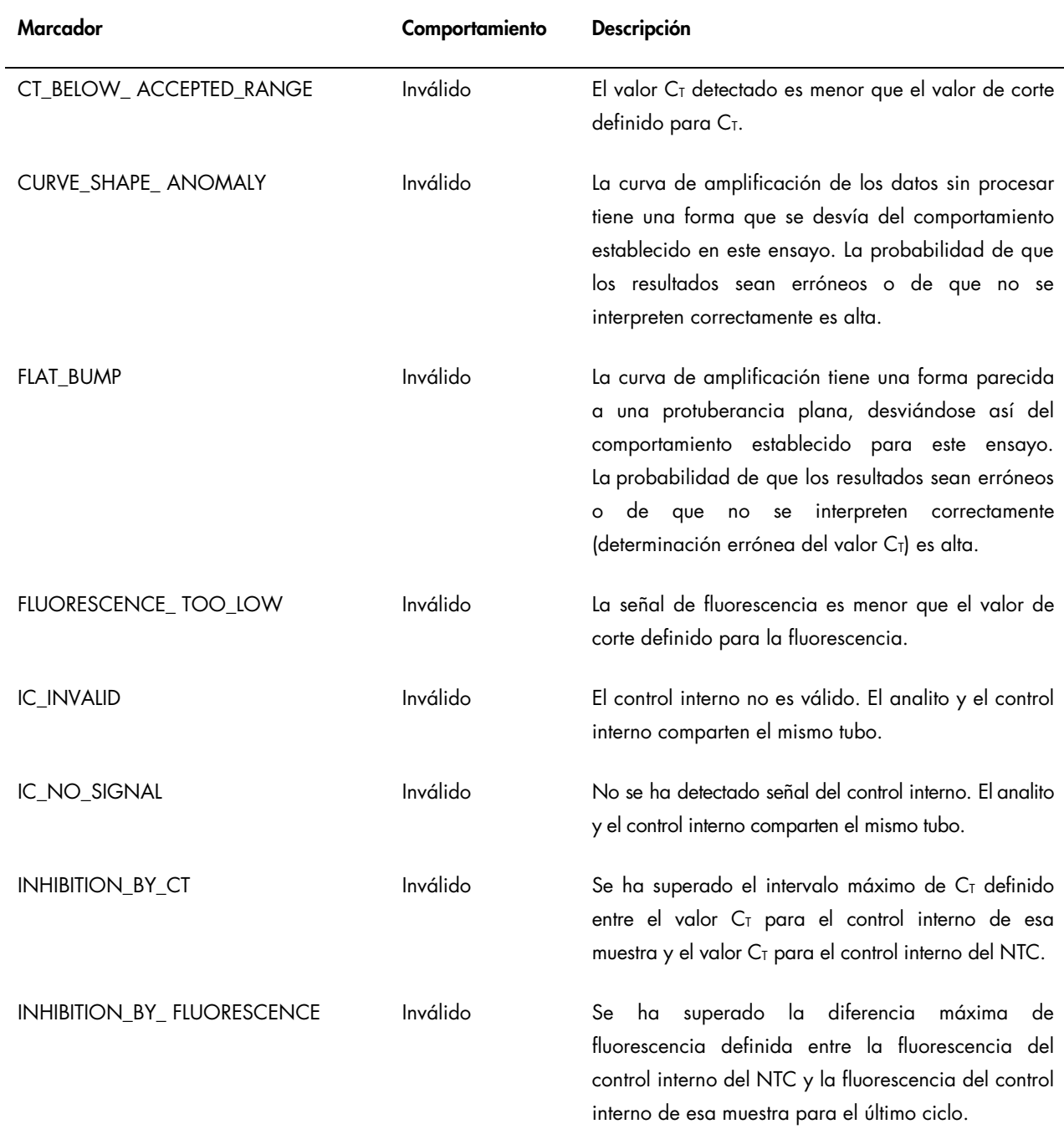

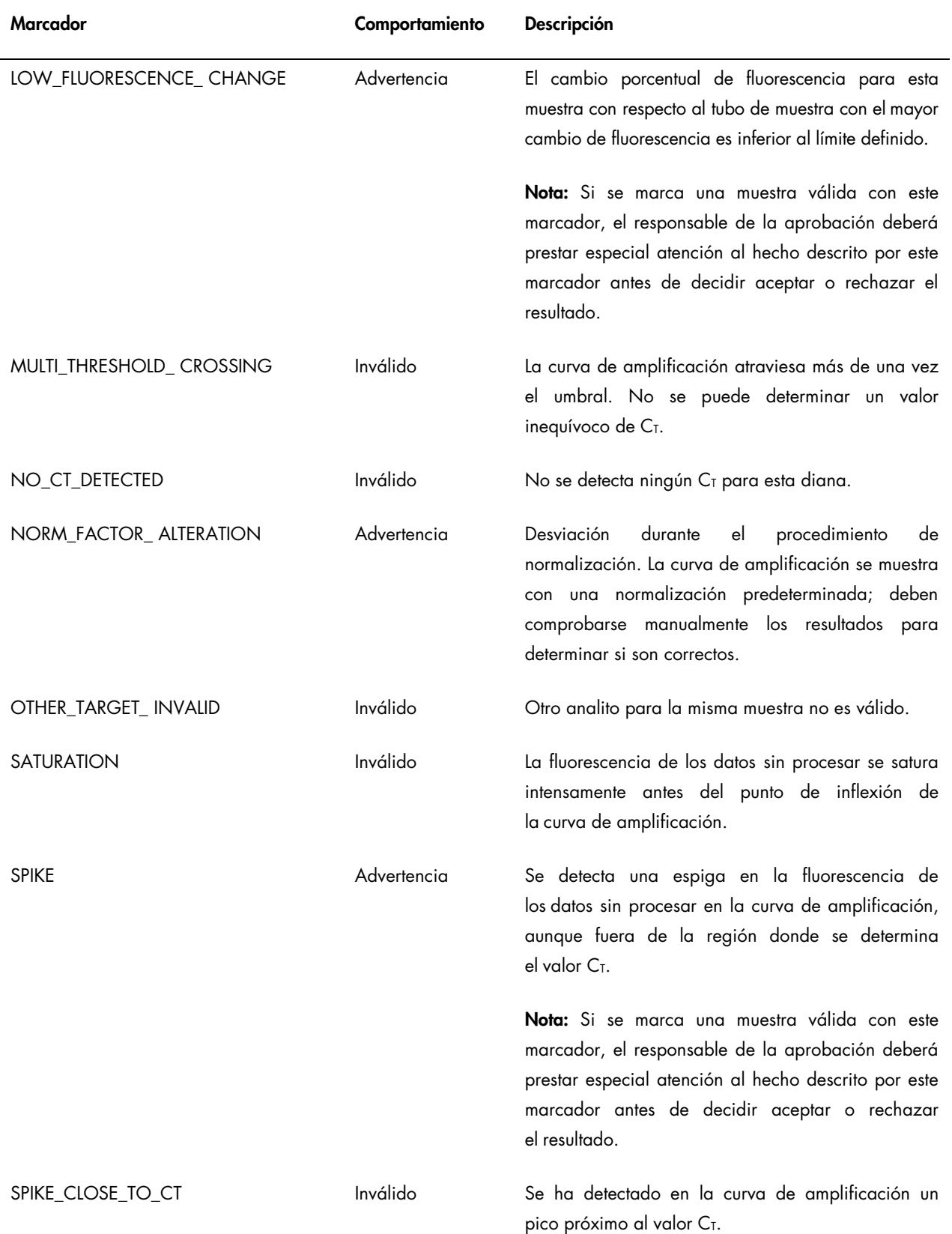

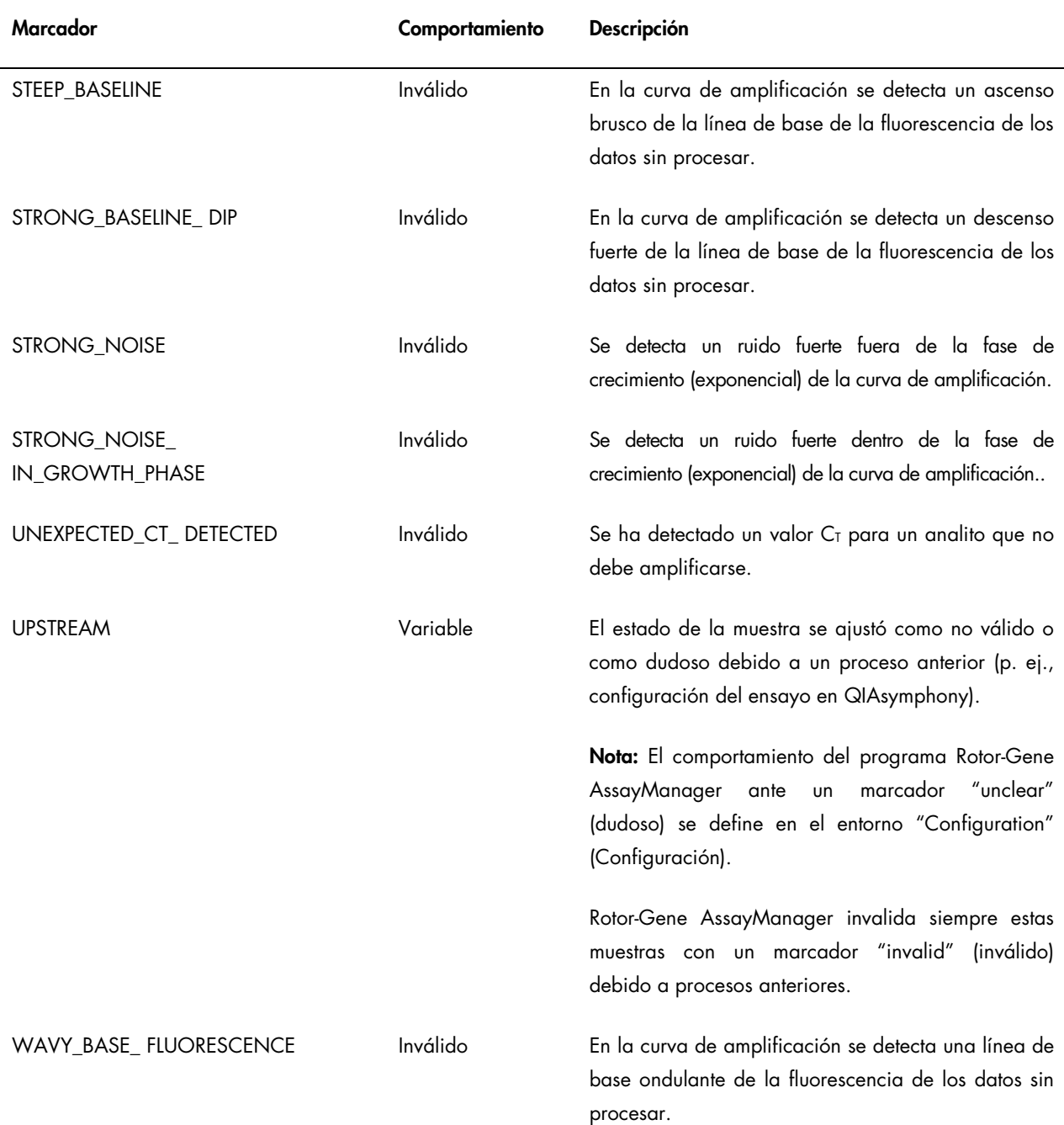

Los resultados del program Rotor-Gene AssayManager exigen la aprobación o el rechazo del usuario con la función de usuario "Approver" (Responsable de la aprobación). Si desea más información sobre el proceso de aprobación consulte el manual del usuario del *artus* Basic Plugin del programa Rotor-Gene AssayManager (*Rotor-Gene AssayManager* artus *Basic Plug-in User Manual*).

## PCR en tiempo real con el software 2.1 o superior del Rotor-Gene Q

## Ajustes específicos del kit *artus* CT/NG QS-RGQ

Los ajustes específicos con el software 2.1 del Rotor-Gene se muestran a continuación.

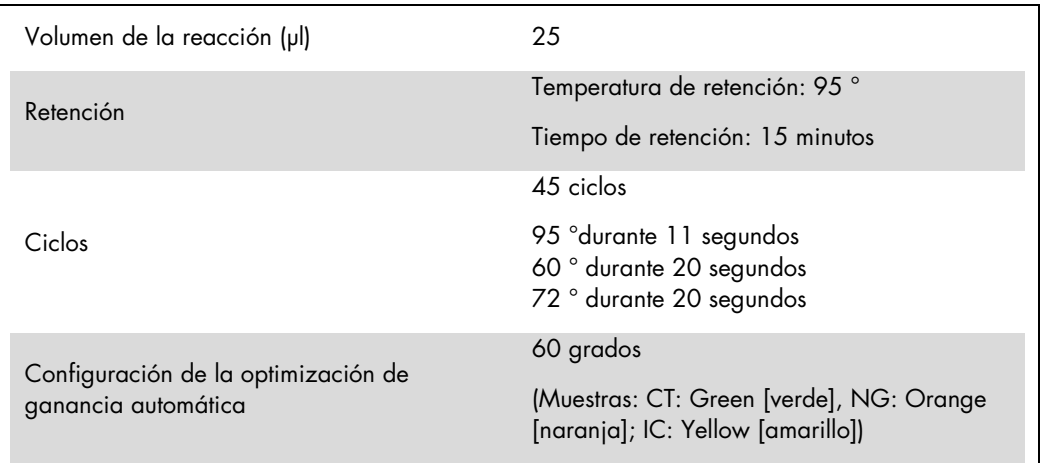

Si desea instrucciones más detalladas, consulte la hoja de protocolo "Settings to run *artus* QS-RGQ Kits" (Ajustes del análisis con los kits *artus* QS-RGQ) en www.qiagen.com/products/artusctngqsrgqkitce.

Interpretación de los resultados con el software 2.1 o superior del Rotor-Gene Q

El kit *artus* CT/NG QS-RGQ se puede procesar en el Rotor-Gene Q MDx 5plex HRM instrument utilizando el análisis manual con el software 2.1 o superior del Rotor Gene Q. En esta sección se describe la interpretación de los resultados obtenidos en el RotorGene Q MDx 5plex HRM instrument. Revise asimismo la información sobre el estado de las muestras en los ficheros de resultados del QIAsymphony SP/AS para el análisis del flujo de trabajo completo desde la muestra hasta el resultado. Solo se deben emplear muestras con un estado válido.

#### Detección de la señal y conclusiones

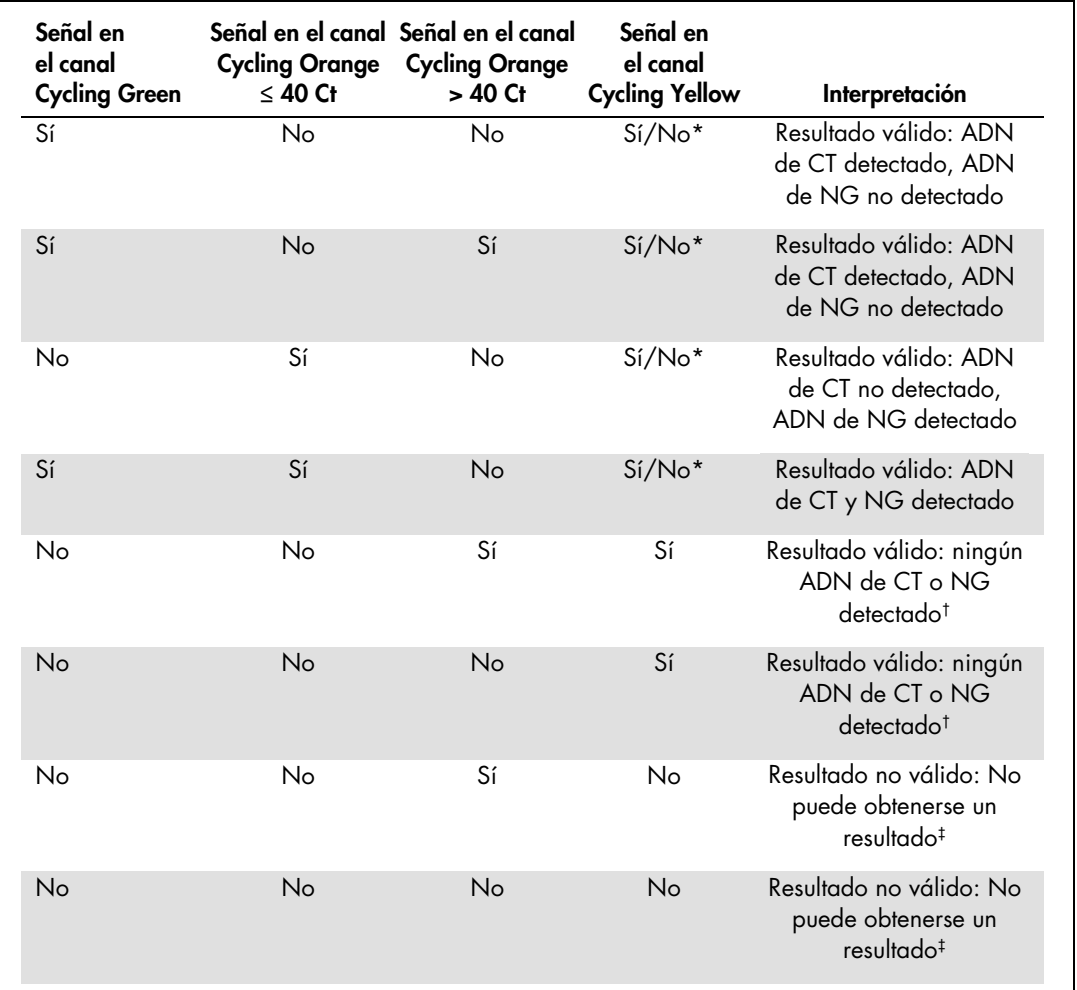

\* En este caso, la detección de una señal en el canal Cycling Yellow no es imprescindible, ya que las concentraciones altas iniciales de ADN de CT (señal positiva en los canales Cycling Green y/o Cycling Orange) pueden dar lugar a una reducción o a la ausencia de señal de fluorescencia del control interno en el canal Cycling Yellow (competición).

 $^{\dagger}$  Si el valor C<sub>T</sub> para el control interno de una muestra negativa supera en más de 5 ciclos el valor C<sub>T</sub> del control interno para el control sin molde en el ciclo (CT IC Muestra – CT IC NTC > 5), la muestra se deberá tratar como no válida. No puede obtenerse un resultado.

‡ En el apartado "Troubleshooting guide" (Guía para la resolución de problemas) del manual del kit *artus* CT/NG QS-RGQ (artus *CT/NG QS-RGQ Kit Handbook*).

### Configuración del umbral para el análisis de PCR

Los ajustes recomendados del umbral para el análisis *artus* CT/NG se indican en la siguiente tabla.

#### Ajustes recomendados del umbral

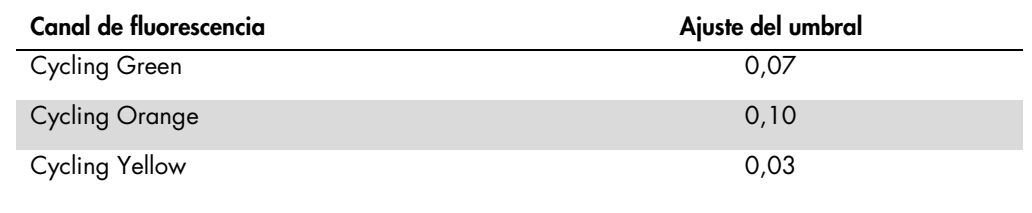

### Ejemplos de reacciones positivas y negativas de PCR

El kit *artus* CT/NG QS-RGQ contiene 2 controles para vigilar el procedimiento de extracción y la PCR: el control CT+/NG– de CT/NG y el control NG+/CT– de CT/NG. Estos controles se cargan en el QIAsymphony SP/AS y se tratan igual que las demás muestras. El control interno (CT/NG RG IC) se añade a la muestra durante el proceso de extracción del ADN y está presente en todas las muestras y en el NTC.

Los controles se usan en el proceso de configuración de la PCR y deben dar resultados específicos en la PCR, similares a los que se ilustran en las siguientes figuras.

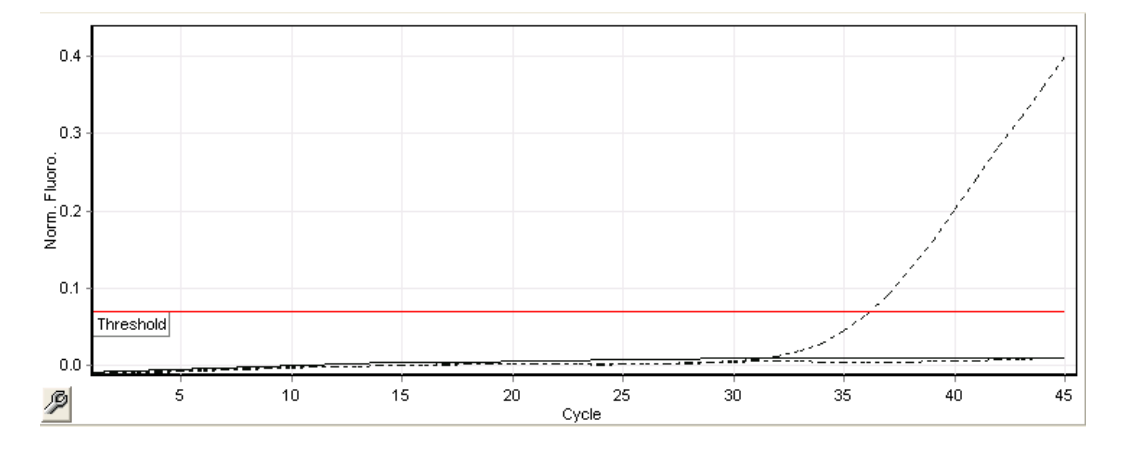

Figura 1. Cycling Green: Control positivo de CT. Resultados de un ciclo con el control CT+/NG– de CT/NG.

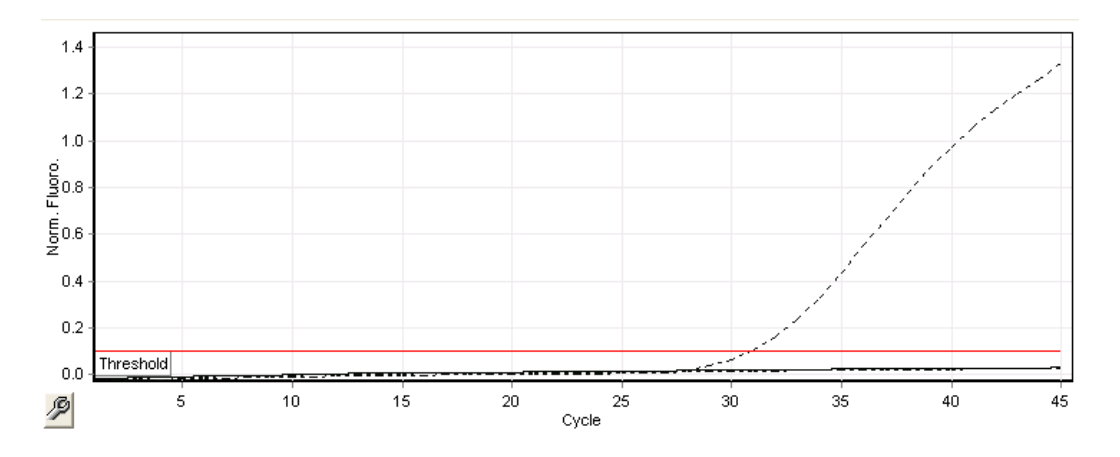

Figura 2. Cycling Orange: Control negativo de NG. Resultados de un ciclo con el control NG+/CT– de CT/NG.

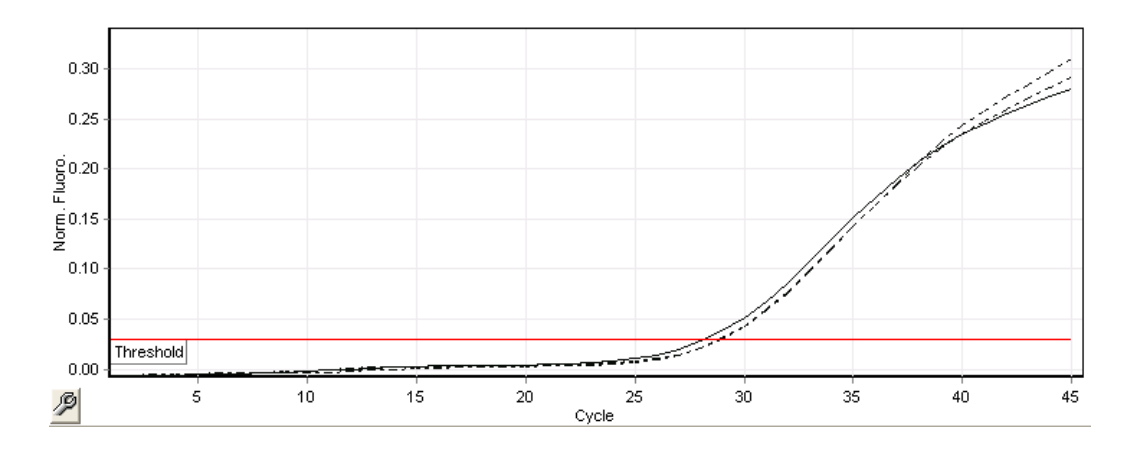

#### Figura 3. Cycling Yellow: control interno. Resultados de un ciclo con el CT/NG RG IC.

Los valores C<sub>T</sub> esperados para los controles de un experimento satisfactorio y válido de PCR se muestran en la siguiente tabla.

#### Valores  $C_T$  esperados

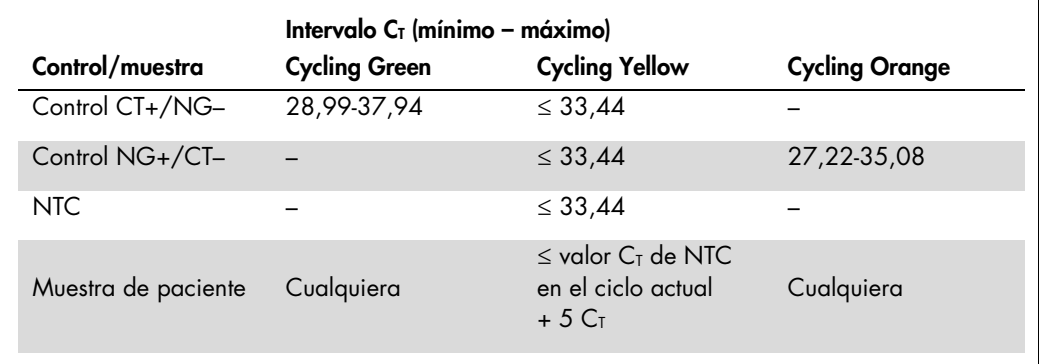

Si falla la señal de uno de los controles o del IC correspondiente, hay que calificar el ciclo como inválido.

## Limitaciones

Se realizó un estudio para evaluar el rendimiento del kit *artus* CT/NG QS-RGQ con muestras que contenían una concentración elevada de CT o NG en presencia de otro patógeno con un reducido número de copias. Los resultados se ilustran en la tabla siguiente.

#### Rendimiento del kit *artus* CT/NG QS-RGQ con concentraciones diferentes del ADN diana

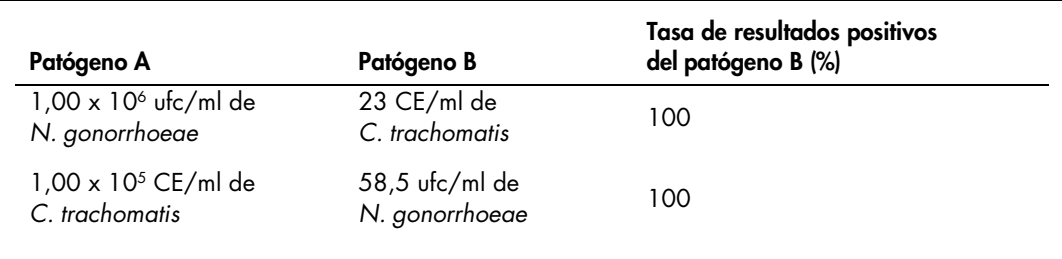

Nota: Las concentraciones más bajas del "patógeno B" pueden dar tasas menores de resultados positivos.

Si desea obtener intormación actualizada sobre la licencia y las exenciones de responsabilidad específicas del producto, consulte el manual del usuario o el manual del kit de QIAGEN correspondiente. Los<br>manuales y las guía

Marcas comerciales: QIAGEN®, QIAsymphony®, *artus*®, Rotor-Gene®, Rotor-Gene AssayManager® (QIAGEN Group); BD™ (Becton, Dickinson and Company); eNaT™ (Copan Italia Spa).

#### Acuerdo de licencia limitada para el kit artus CT/NG QS-RGQ

La utilización de este producto implica por parte de cualquier comprador o usuario del producto la aceptación de los siguientes términos:

- 1. El producto debe utilizarse exclusivamente de acuerdo con los protocolos proporcionados con el producto y este manual de uso, así como con los componentes contenidos en el kit. QIAGEN no ofrece<br>Ilcencia alguna bajo ning
- 2. Aparte de las licencias expresamente especificadas, QIAGEN no garantiza que estos kits ni su uso no infrinjan los derechos de terceros.
- 3. Este kit y sus componentes tienen licencia para un solo uso y no se pueden reutilizar, reacondicionar ni revender.
- 4. QIAGEN renuncia específicamente a cualquier otra licencia, explícita o implícita, distinta de las licencias expresamente especificadas.
- 5. El comprador y el usuario de los kits aceptan no realizar ni permitir a otros realizar ningún paso que pueda conducir a acciones prohibidas en las especificaciones anteriores o que pueda tacilitarlas.<br>QIAGEN se reserva gastos derivados de la investigación y de los costes del juicio, incluidos los honorarios de abogacía, en cualquier acción emprendida para hacer cumplir este Acuerdo de licencia limitada o cualquier otro<br>derecho de propied

Para obtener los términos actualizados de la licencia, visite www.qiagen.com.

La compra de este producto permite al comprador utilizarlo para la realización de servicios de diagnóstico in vitro en seres humanos. Por la presente no se otorga ninguna patente general ni otra licencia de ningún<br>tipo que

HB-1517-S02-003 07-2017

© 2017 QIAGEN, Reservados todos los derechos.

Pedidos www.qiagen.com/contact | Asistencia técnica support.qiagen.com | Sitio web www.qiagen.com